# Internet-Setup auf dem CVR100W VPN-Router Ī

# Ziel

Auf der Seite Internet Setup (Interneteinrichtung) wird eine Verbindung zwischen dem WAN-Port (Wide Area Network) und dem Internet hergestellt. Das WAN ist ein Netzwerk, das sich über große Bereiche erstreckt und eine effektive Kommunikation ermöglicht, insbesondere über das Internet. Dieser Prozess ermöglicht den Zugriff auf das Internet über das Gerät. In diesem Artikel wird erläutert, wie die Internetverbindung zum WAN über den CVR100W VPN-Router eingerichtet wird.

Hinweis: Die Konfiguration der WAN-Verbindung hängt davon ab, welche Internetverbindung Sie haben.

## Anwendbares Gerät

·CVR100W VPN-Router

# Softwareversion

·1.0.1.19

## Interneteinrichtung

Schritt 1: Melden Sie sich beim Webkonfigurationsprogramm an, und wählen Sie Networking > WAN > Internet Setup aus. Die Seite Interneteinrichtung wird geöffnet:

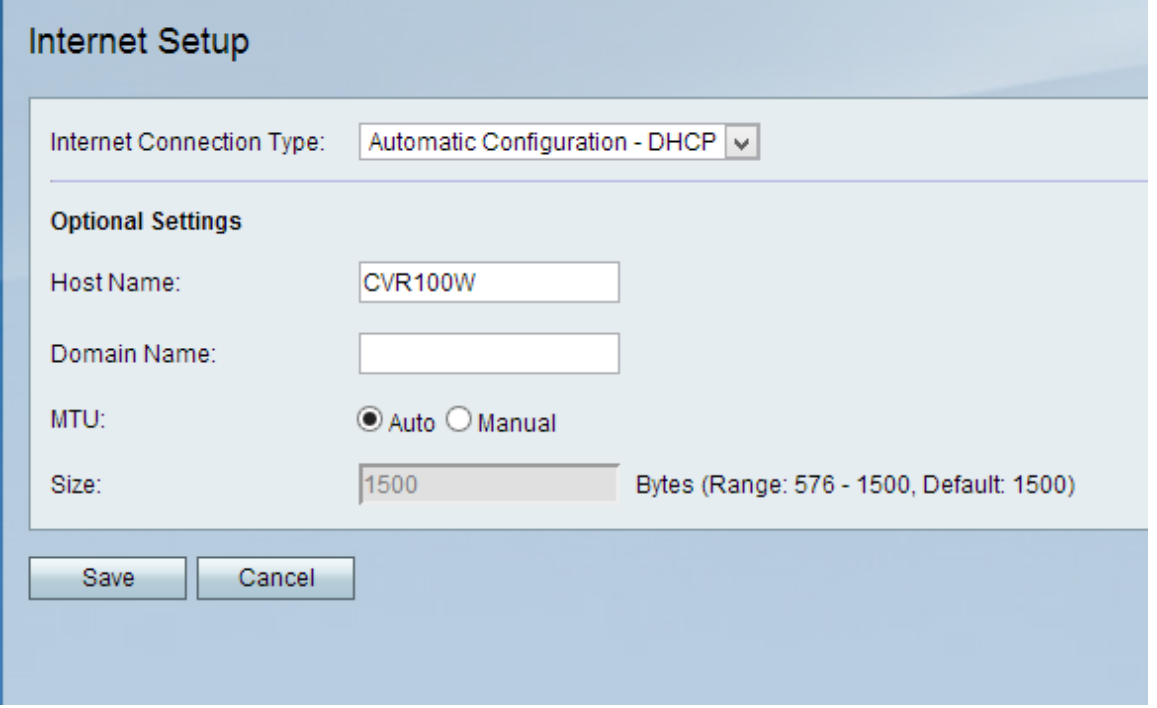

Schritt 2: Wählen Sie in der Dropdown-Liste Internetverbindungstyp eine Option für den WAN-Port aus.

·[Automatische Konfiguration - DHCP](#page-1-0) - Der CVR100W Router erhält dynamisch eine IP-

Adresse vom Internet Service Provider (ISP).

·[PPPoE](#page-1-1) (Point-to-Point Protocol over Ethernet) erfordert die Verwendung des von Ihrem ISP angegebenen Benutzernamen und Kennworts.

·[Statische IP:](#page-3-0) Diese wird verwendet, wenn Ihnen Ihr ISP eine permanente IP-Adresse für das WAN-Gerät gibt.

## <span id="page-1-0"></span>Automatische Konfiguration - DHCP

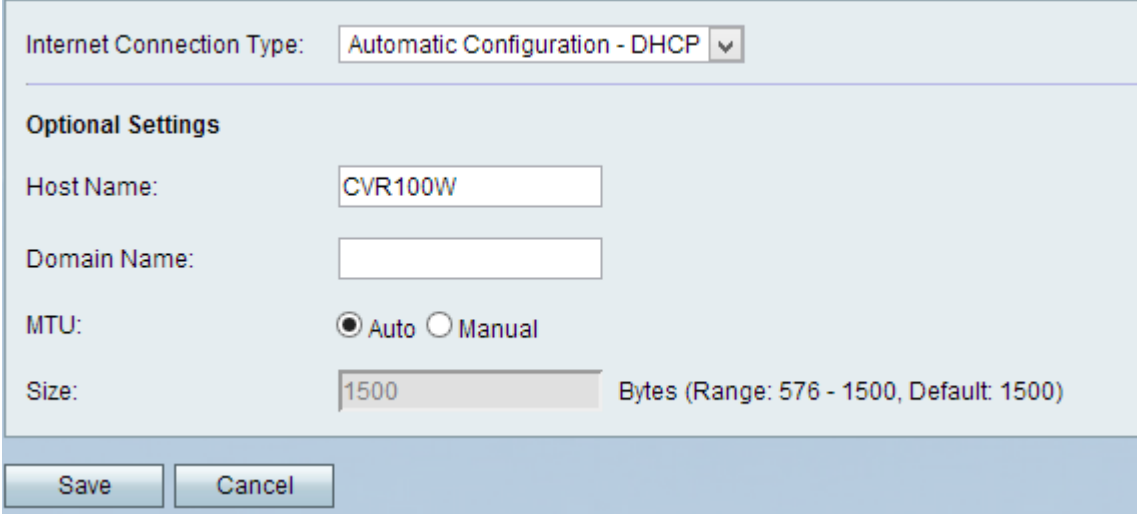

Hinweis: Die optionalen Einstellungen müssen nur konfiguriert werden, wenn der ISP sie verlangt.

Schritt 1: Geben Sie im Feld Hostname den Hostnamen Ihres Netzwerks ein. Der Hostname ist der Name des Geräts, das der ISP zur Identifizierung der WAN-Verbindung verwendet.

Schritt 2: Geben Sie im Feld Domain Name (Domänenname) den Domänennamen Ihres Netzwerks ein. Der Domänenname wird vom ISP verwendet, um die WAN-Verbindung zu identifizieren.

Schritt 3: Die Maximum Transmission Unit (MTU) ist die größte Anzahl von Protokolldateneinheiten, die vom Gerät übergeben werden können. Klicken Sie auf eine der folgenden Optionsfelder:

·Auto (Automatisch): Die MTU-Größe wird automatisch konfiguriert.

·Manual (Manuell) - Geben Sie im Feld Size (Größe) die erforderliche Nummer Ihres ISP ein, um die MTU manuell festzulegen.

Schritt 4: Klicken Sie auf Speichern.

#### <span id="page-1-1"></span>PPPoE

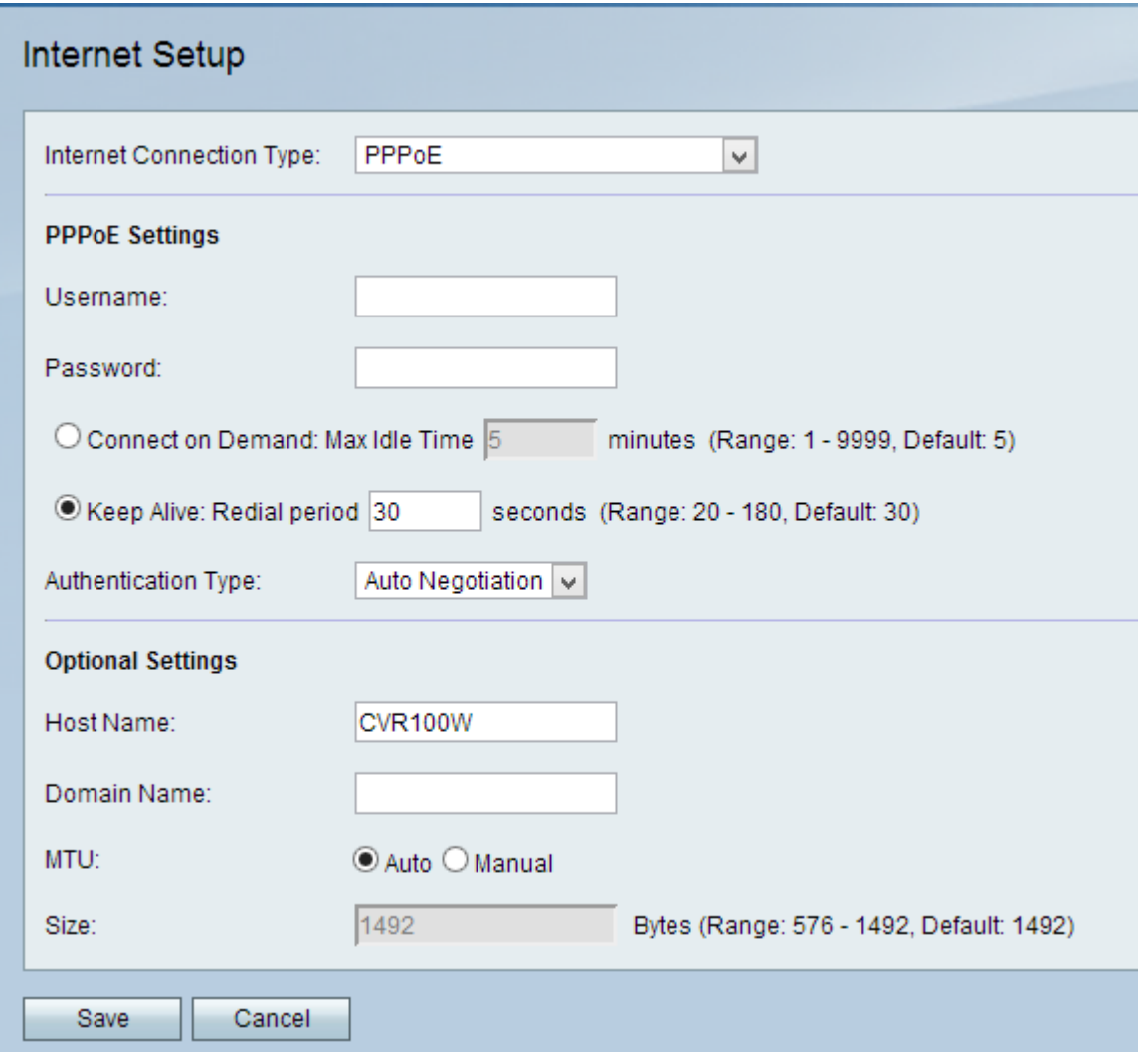

Schritt 1: Geben Sie im Feld "Benutzername" den Benutzernamen ein, den Sie von Ihrem ISP erhalten haben.

Schritt 2: Geben Sie das Kennwort, das Ihnen Ihr ISP zugewiesen hat, in das Kennwortfeld ein.

Schritt 3: Klicken Sie auf eine der folgenden Optionsfelder. Dieser Parameter bestimmt den Verbindungstyp für die PPPoE-Verbindung.

#### Keep Alive (Keep Alive) ·: Geben Sie die Anzahl der Sekunden ein, die der CVR100W versucht, die Verbindung wieder herzustellen, nachdem er im Feld "Redial Period" (Wahlwiederholung) getrennt wurde.

·Connect on Demand - Wenn Ihr Internetdienst auf einer bestimmten Zeitspanne basiert, in der Sie verbunden sind, geben Sie die Anzahl der Minuten ein, die der CVR100W im Feld Max Idle Time (Max. Inaktivitätsdauer) nicht benötigt.

Schritt 4: Wählen Sie in der Dropdown-Liste Authentifizierungstyp den Authentifizierungstyp aus, der für die PPPoE-Verbindung verwendet wird:

·Auto Negotiation (Automatische Aushandlung) - Eine Anfrage, die vom Server an das Gerät gesendet wird, um einen bestimmten Sicherheitscode zur Überprüfung des VLANs des CVR100W an den Server zu erhalten.

·PAP - Das Kennwort-Authentifizierungsprotokoll erfordert ein bestimmtes Kennwort, um das Gerät mit dem ISP zu verbinden.

·CHAP - Challenge Handshake Authentication Protocol, das einen Ping an den Server sendet, um das Gerät mit dem ISP zu verbinden.

·MS-CHAP oder MS-CHAPv2 — Das Microsoft Challenge Handshake Authentication Protocol sendet eine Anfrage an den Server ähnlich dem CHAP. Diese Methode ist jedoch speziell von Microsoft entwickelt worden, das ein anderes Kennwort für die Verbindung des Geräts mit dem ISP benötigt.

Hinweis: Die optionalen Einstellungen müssen nur konfiguriert werden, wenn der ISP sie verlangt.

Schritt 5: Geben Sie im Feld Hostname den Hostnamen Ihres Netzwerks ein. Der Hostname ist der Name des Geräts, das der ISP zur Identifizierung der WAN-Verbindung verwendet, in diesem Fall der CVR100W-Router.

Schritt 6: Geben Sie im Feld Domain Name (Domänenname) den Domänennamen Ihres Netzwerks ein. Der Domänenname wird vom ISP verwendet, um die WAN-Verbindung zu identifizieren.

Schritt 7: Die Maximum Transmission Unit (MTU) ist die größte Anzahl von Protokolldateneinheiten, die vom Gerät übergeben werden können. Klicken Sie auf eine der folgenden Optionsfelder:

·Auto (Automatisch): Die MTU-Größe wird automatisch konfiguriert.

·Manual (Manuell) - Geben Sie im Feld Size (Größe) die erforderliche Nummer Ihres ISP ein, um die MTU manuell festzulegen.

Schritt 8: Klicken Sie auf Speichern.

## <span id="page-3-0"></span>Statische IP

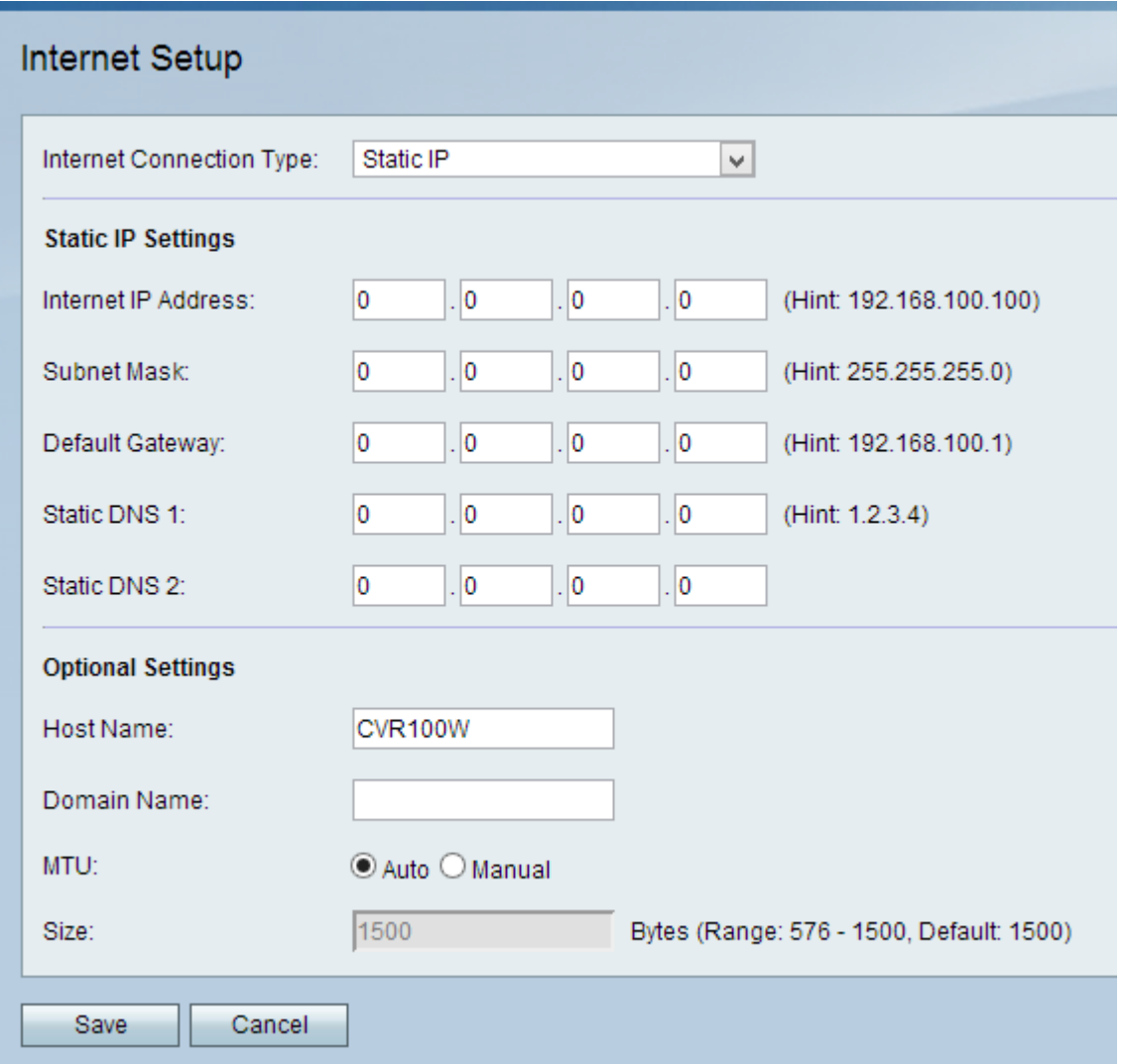

Schritt 1: Geben Sie alle vom ISP zugewiesenen IP-Adressen in die entsprechenden Felder ein:

·Internet-IP-Adresse - Die statische IP-Adresse des WAN-Ports.

·Subnetzmaske - Die Subnetzmaske der statischen IP-Adresse.

·Standard-Gateway - Das Standard-Gateway des WAN-Ports.

·Statische DNS 1 - IP-Adresse des primären DNS-Servers (Domain Name System).

·Statische DNS 2 - Sekundäre IP-Adresse des DNS-Servers.

Schritt 2: Geben Sie im Feld Domain Name (Domänenname) den Domänennamen Ihres Netzwerks ein.

Hinweis: Die optionalen Einstellungen müssen nur konfiguriert werden, wenn der ISP sie verlangt.

Schritt 3: Geben Sie im Feld Hostname den Hostnamen Ihres Netzwerks ein. Der Hostname ist der Name des Geräts, das der ISP zur Identifizierung der WAN-Verbindung verwendet, in diesem Fall der CVR100W-Router.

Schritt 4: Geben Sie im Feld Domain Name (Domänenname) den Domänennamen Ihres Netzwerks ein. Der Domänenname wird vom ISP verwendet, um die WAN-Verbindung zu identifizieren.

Schritt 5: Die Maximum Transmission Unit (MTU) ist die größte Anzahl von Protokolldateneinheiten, die vom Gerät übergeben werden können. Klicken Sie auf eine der folgenden Optionsfelder:

·Auto (Automatisch): Die MTU-Größe wird automatisch konfiguriert.

·Manual (Manuell) - Geben Sie im Feld Size (Größe) die erforderliche Nummer Ihres ISP ein, um die MTU manuell festzulegen.

Schritt 6: Klicken Sie auf Speichern.